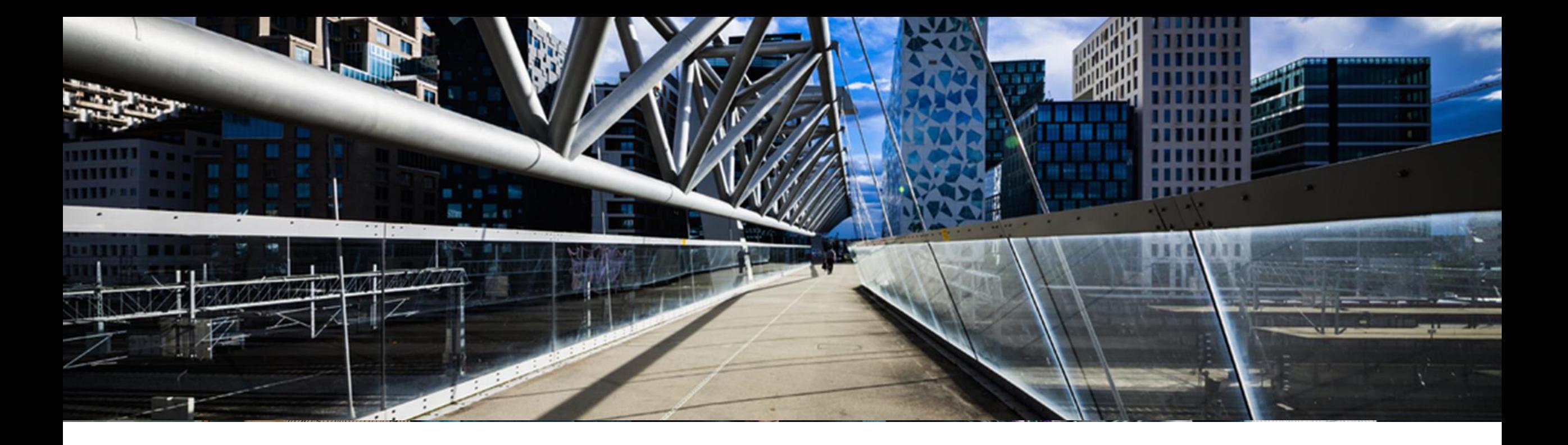

# **SAP BusinessObjects Solutions License Keys**

A step-by-step guide

SAP Global License Audit & Compliance

PUBLIC

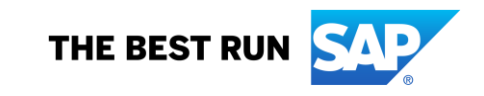

# **Agenda**

- **Where to request [a license](#page-2-0) key**
- **EXECT:** [Short overview](#page-3-0) of the license key application starting page
- **EXECTE A LIGANGE CONTERENT REPARTMENT REPARTMENT CONTERENT REPARTMENT CONTERENT REPARTMENT CONTERENT REPARTMENT CONTERENT REPARTMENT CONTERENT REPARTMENT CONTERENT REPARTMENT CONTE**
- **Add additional license keys to an existing system**
- **[Edit license keys for an existing system](#page-19-0)**
- **[Delete a license](#page-26-0) key**
- **Eurther information to assist you**

# <span id="page-2-0"></span>**Where to request license keys - <http://support.sap.com/licensekey>**

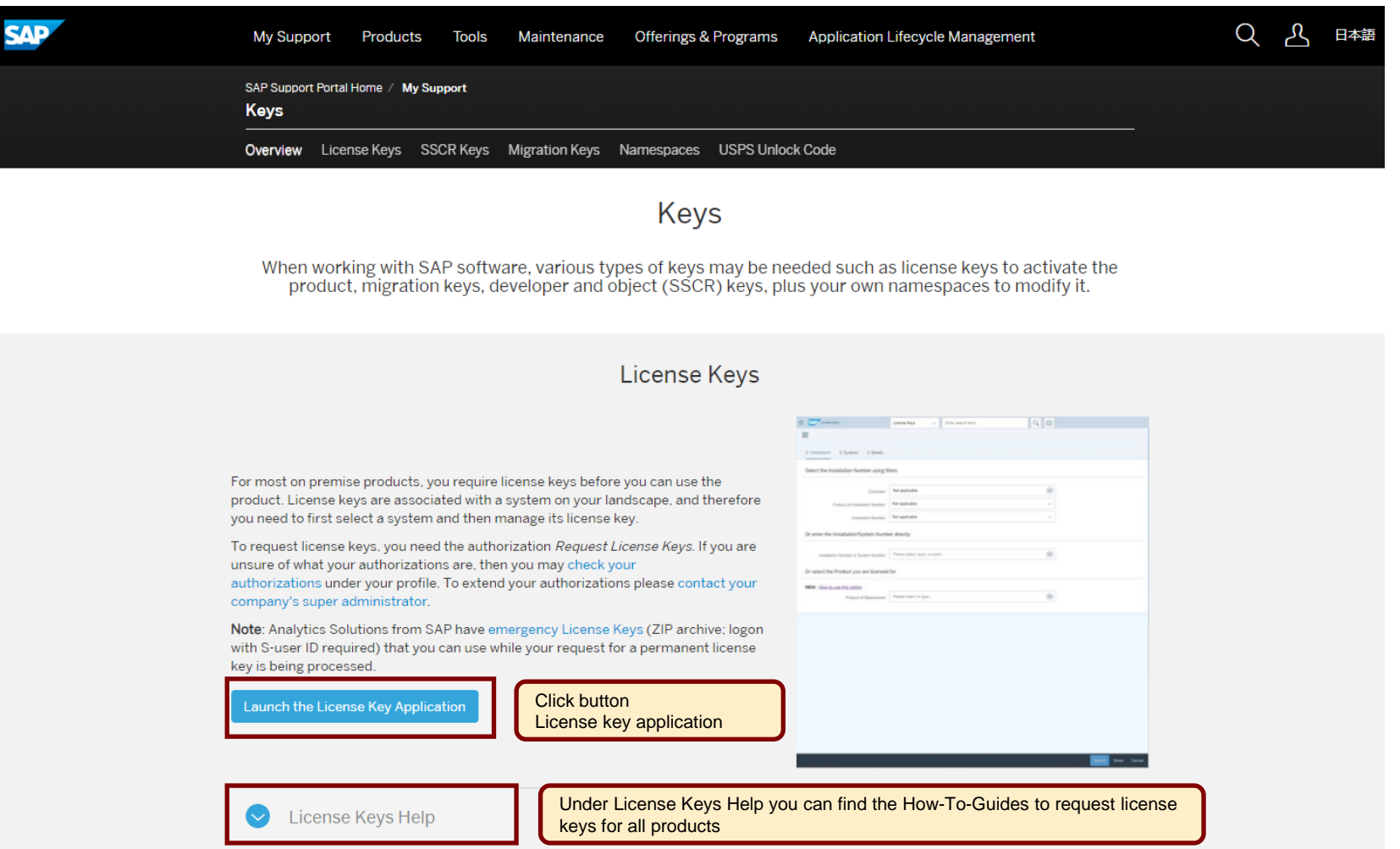

### <span id="page-3-0"></span>**Overview of license key application starting page**

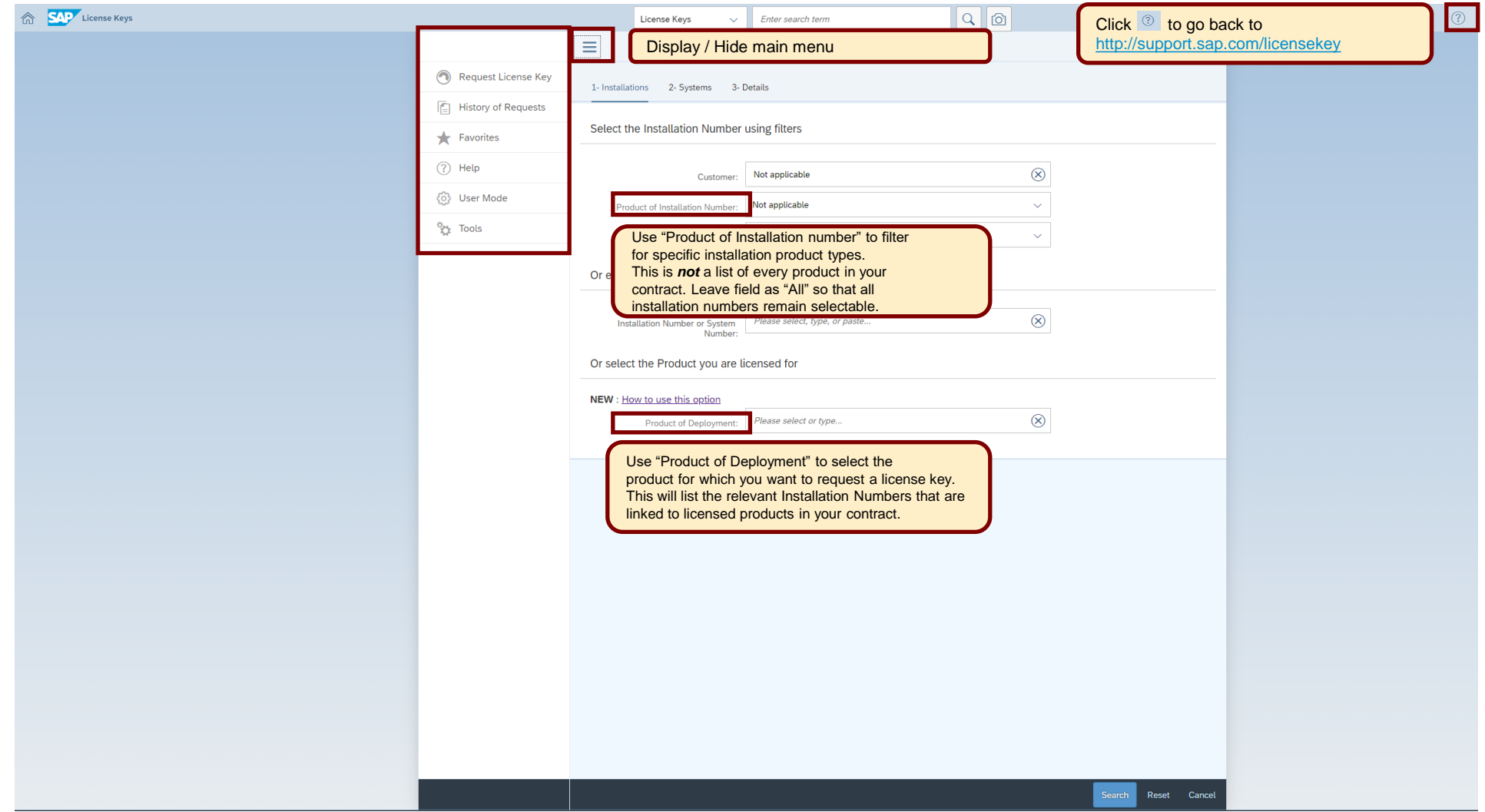

<span id="page-4-0"></span>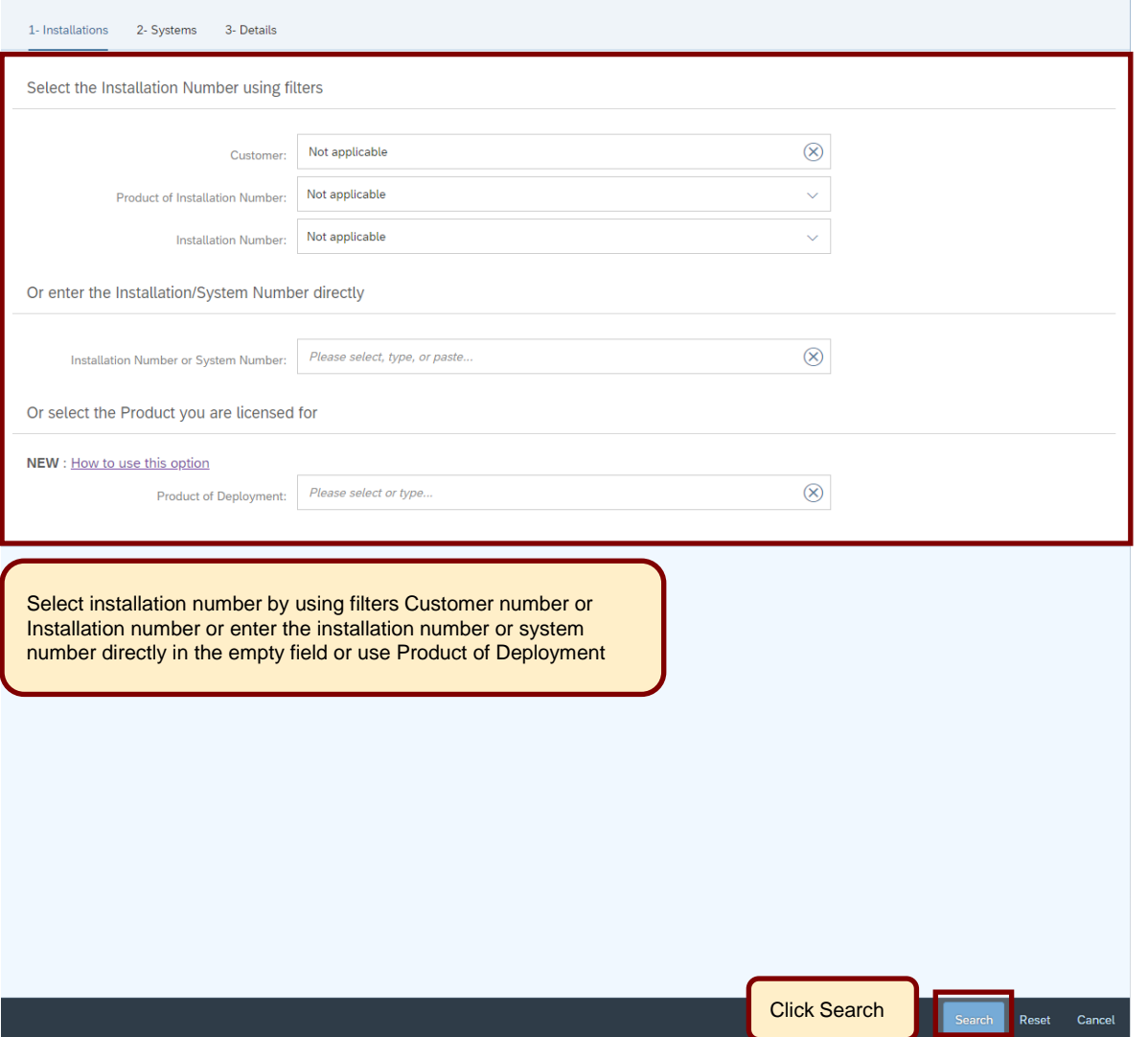

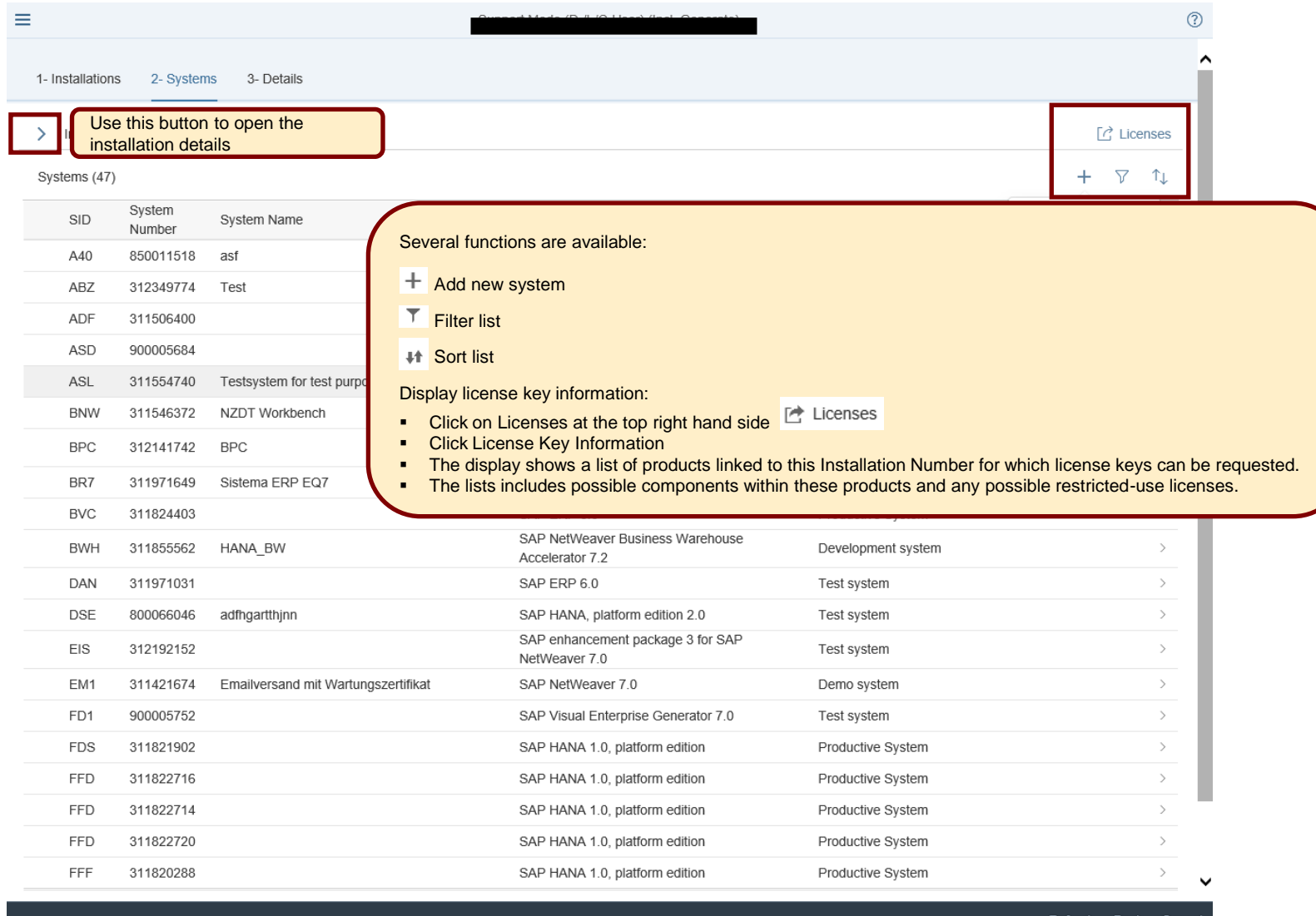

1- Installations 2- Systems 3- Details > Installation 20618219 (How to request keys)  $\boxed{C}$  Licenses Click again + to add a request  $\triangledown$  $\uparrow$ Systems  $\ddot{}$ System SID System Name Product Version System Type Number

No systems have been created under this installation number. Click + to create a new system and start the key request process.

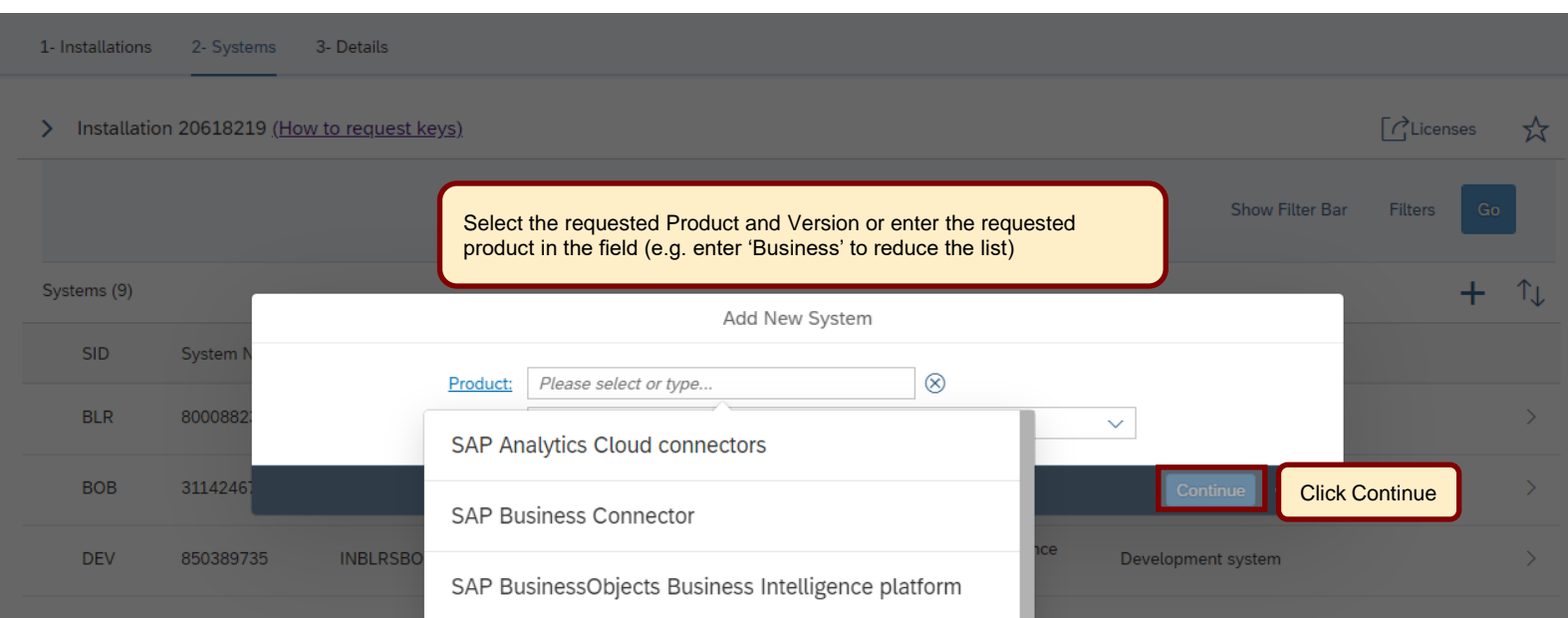

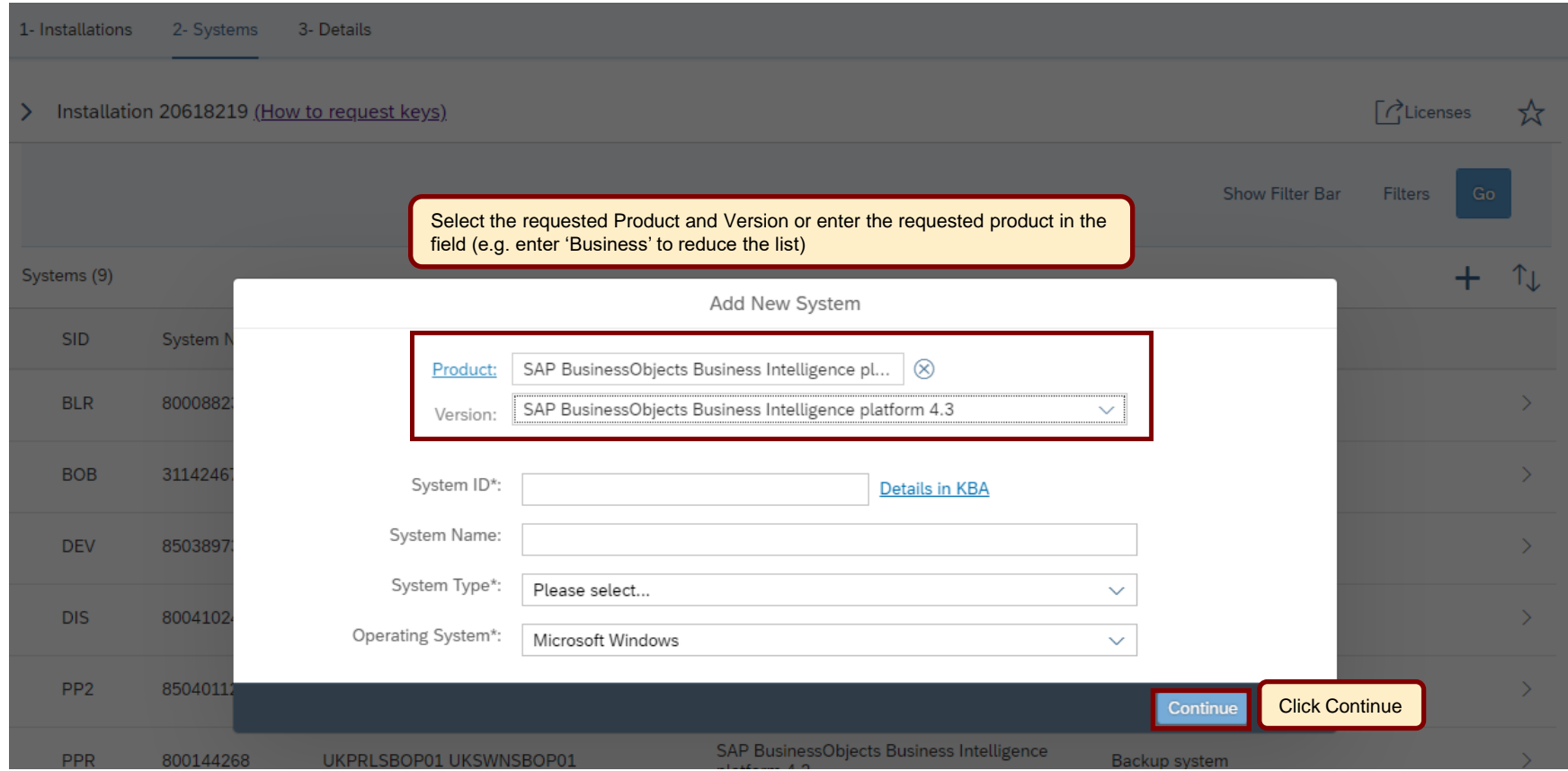

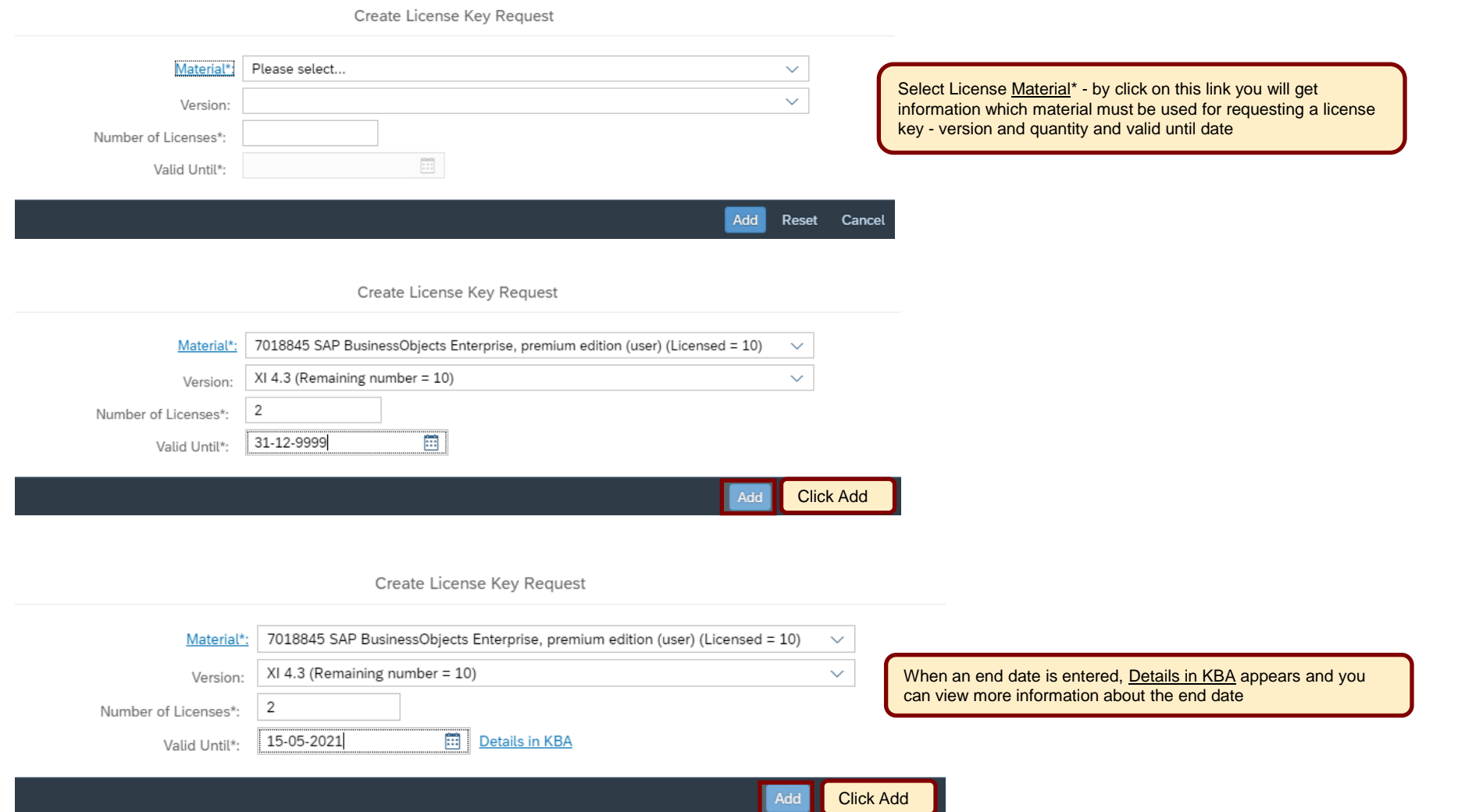

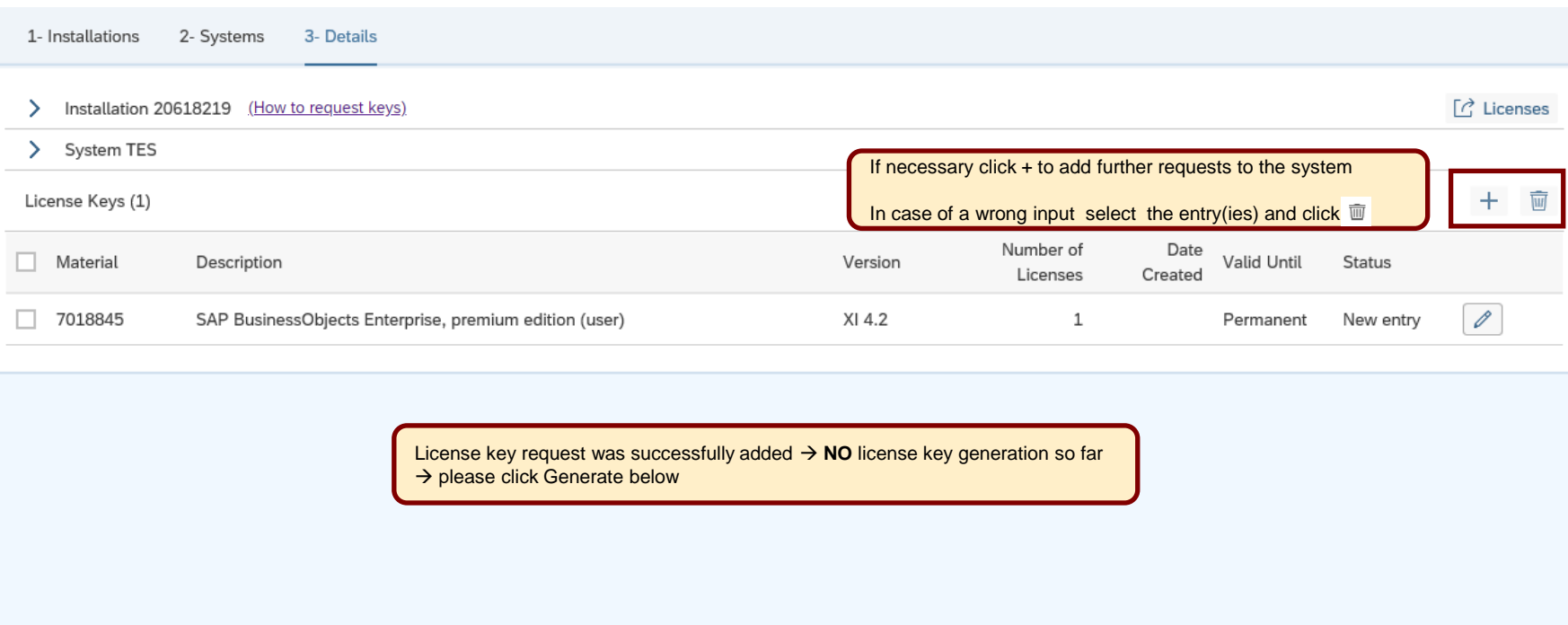

Click Generate

Generate Back Cancel

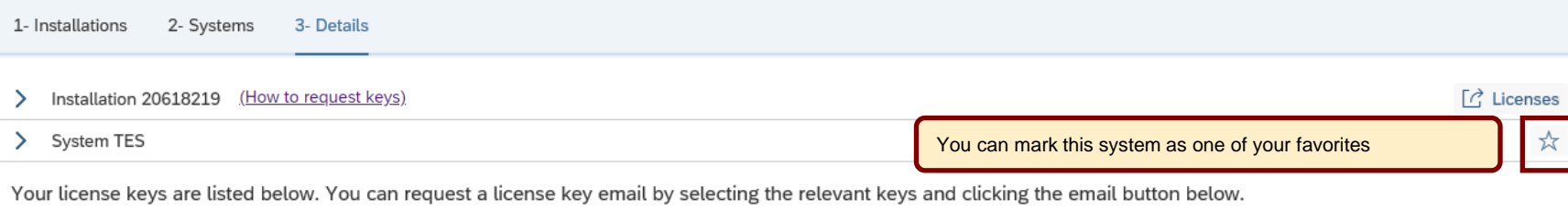

If you want to edit existing license keys or if you want to add additional license keys to the system, press the Edit button at the bottom of the screen, then check your system details and press the Continue button on the next screen.

For system deletion go to system data application in your Launchpad

License Keys (1)

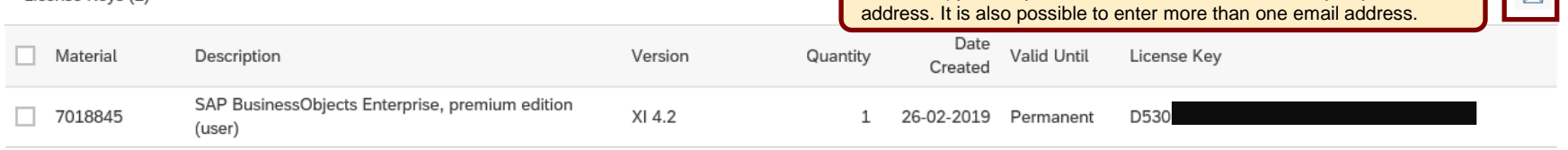

Please copy the keycode below or send the license key to your email

 $\overline{\phantom{0}}$ 

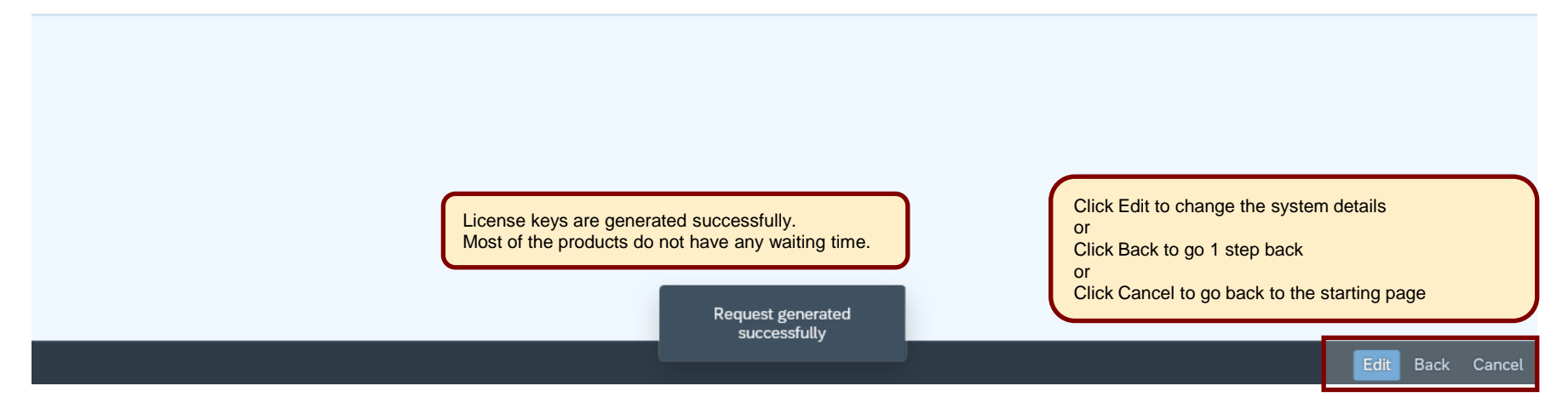

<span id="page-11-0"></span>Recommendations when to use EDIT an existing system:

- when adding additional license keys for the same product version in the same *deployment*
- *-* when returning/deleting an existing license key to request a new key

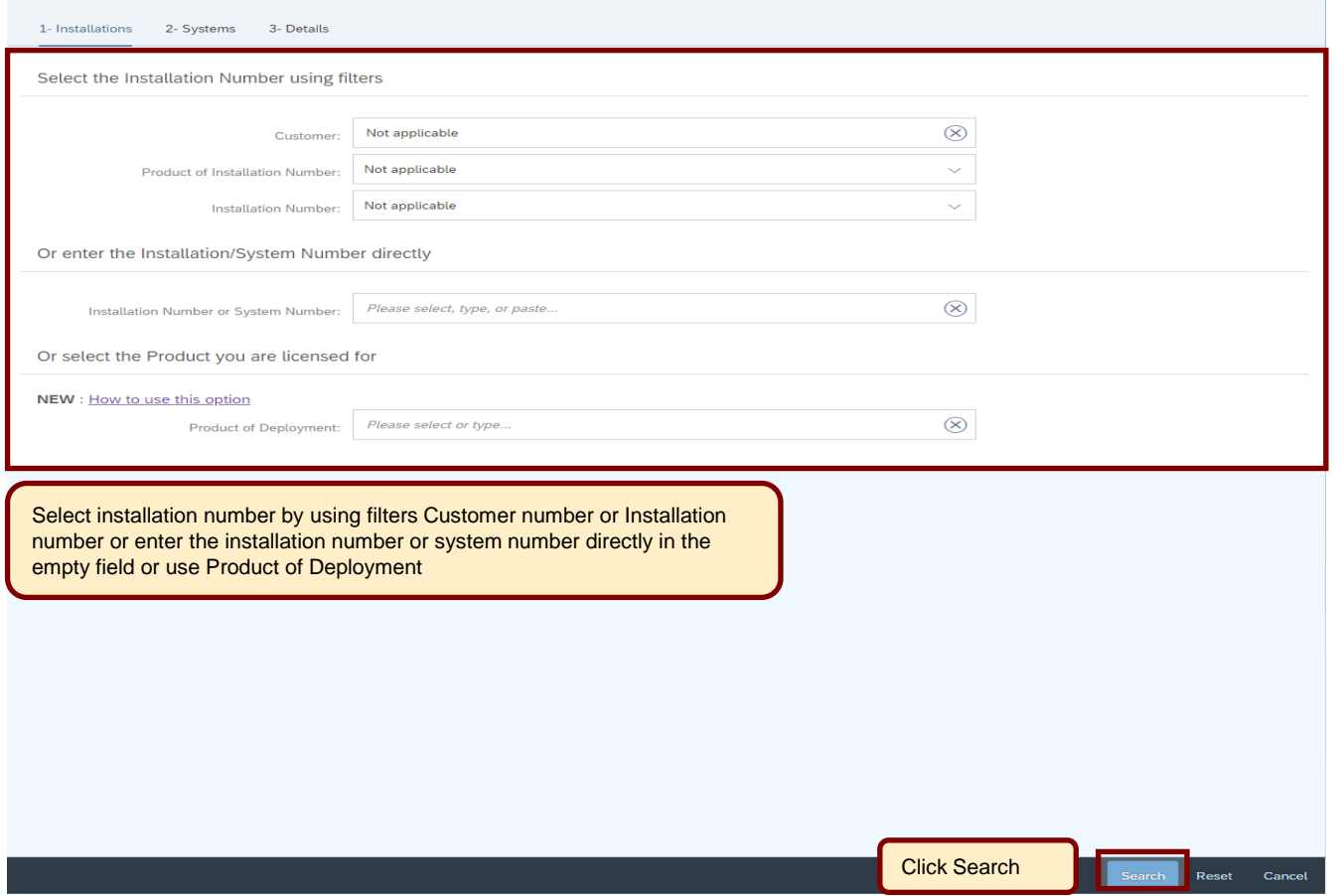

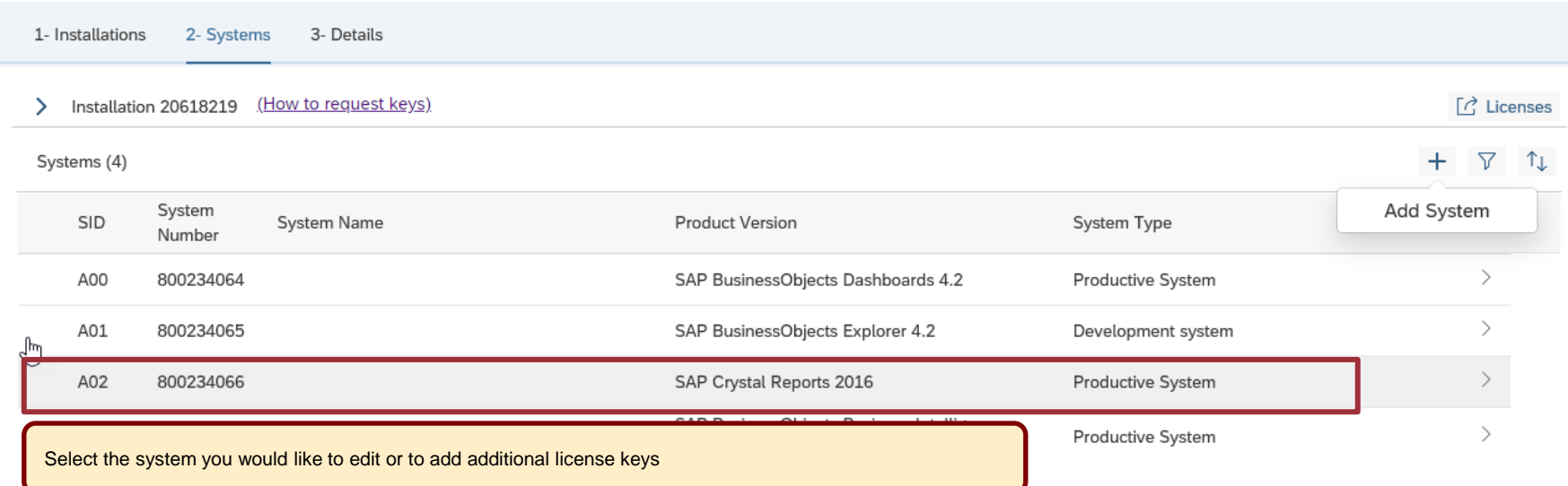

1- Installations 2- Systems 3- Details

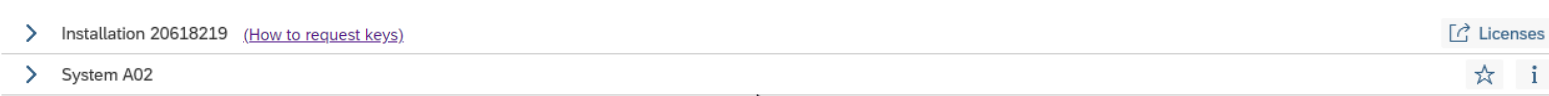

چا<br>.Your license keys are listed below. You can request a license key email by selecting the relevant keys and clicking the email button below.

If you want to edit existing license keys or if you want to add additional license keys to the system, press the Edit button at the bottom of the screen, then check your system details and press the Continue button on the next screen.

For system deletion go to system data application in your Launchpad

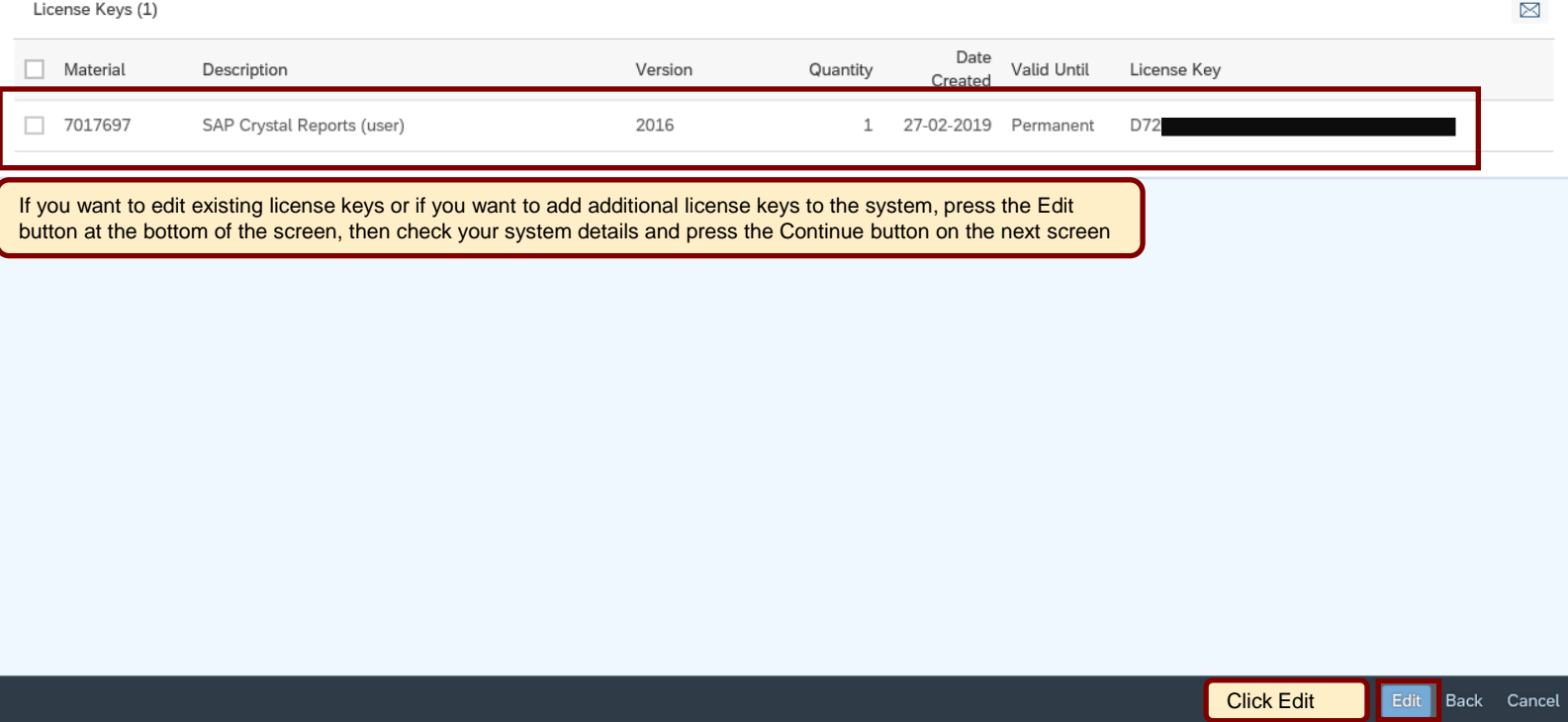

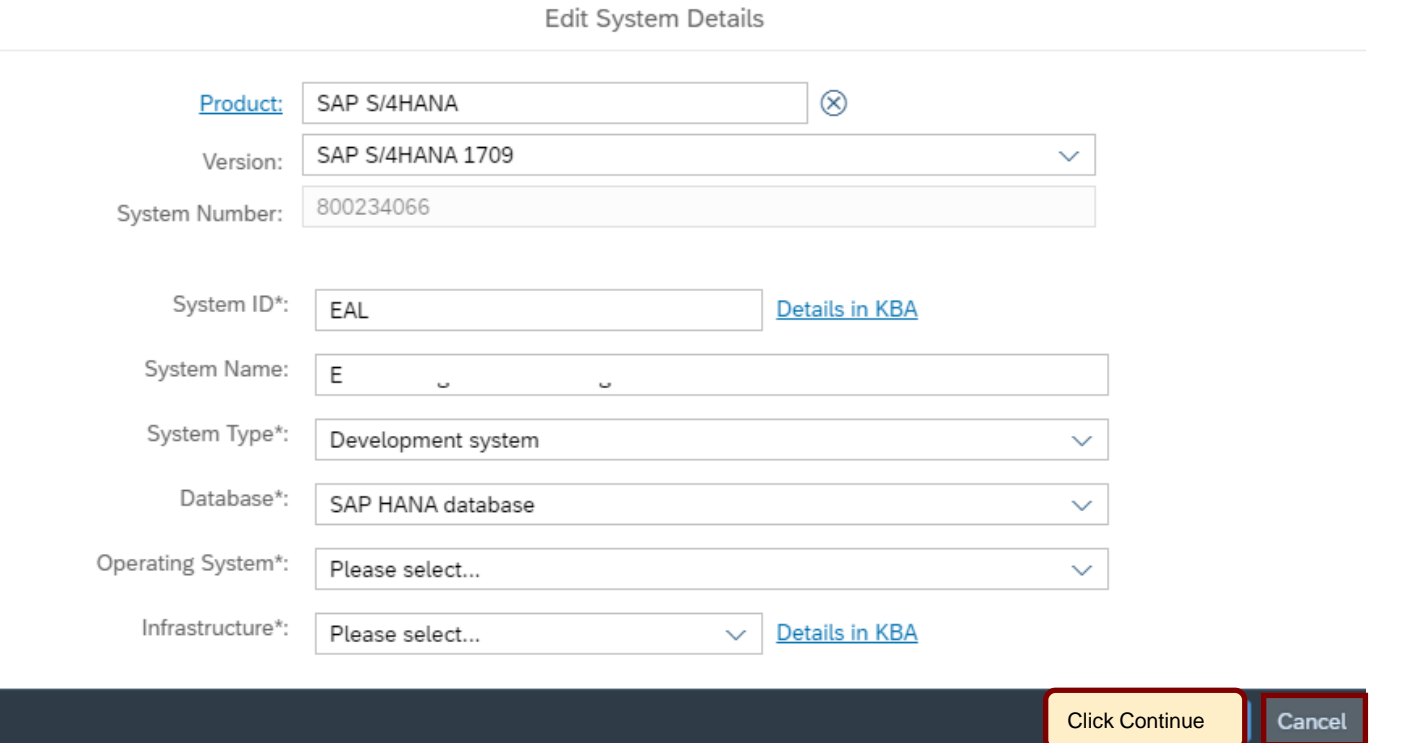

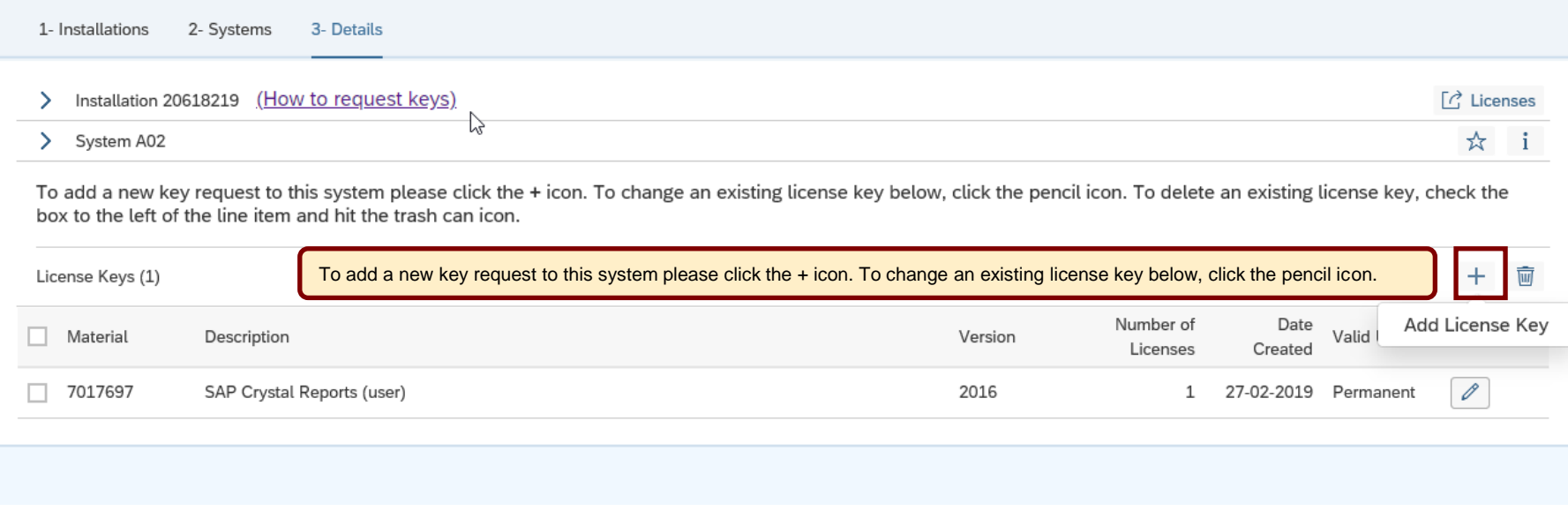

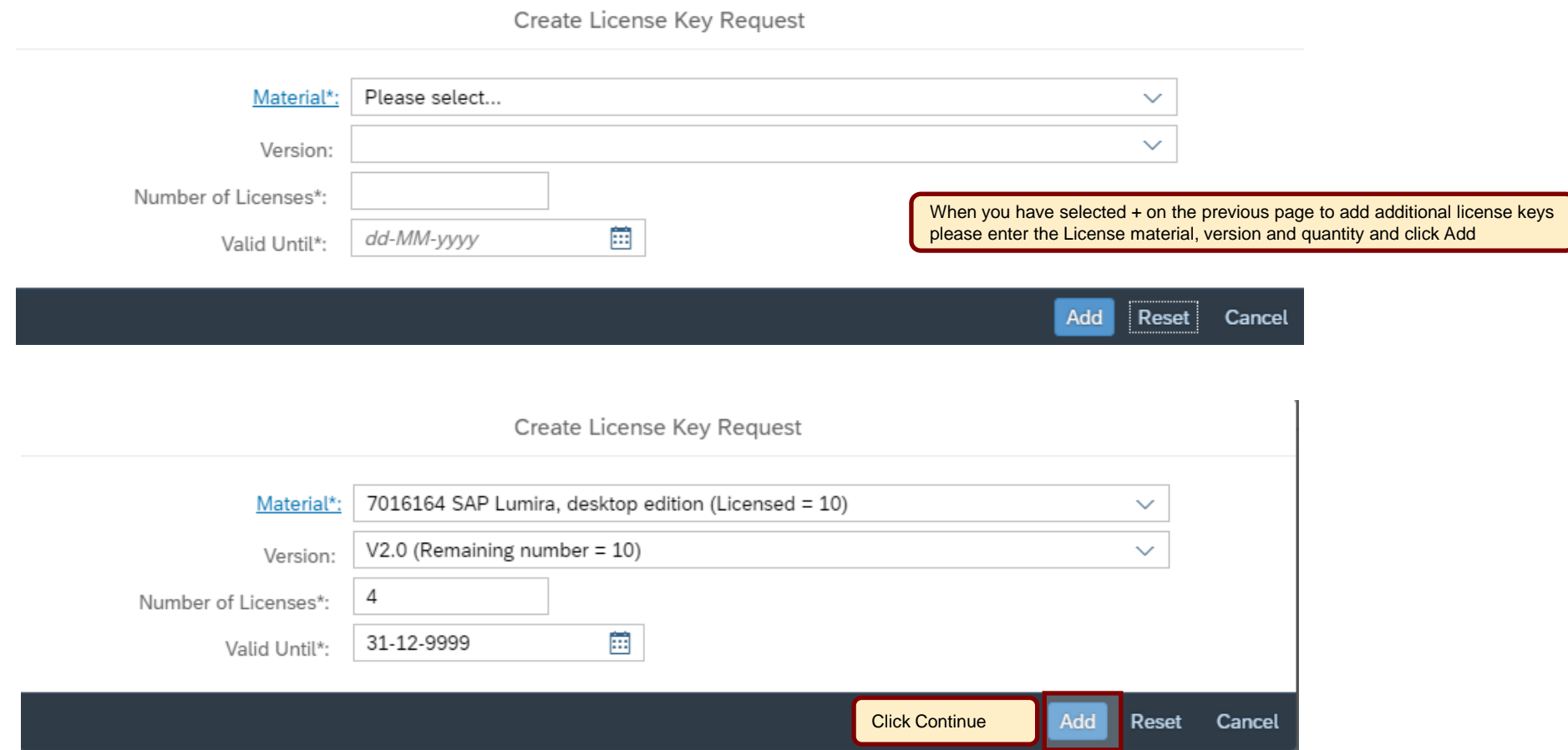

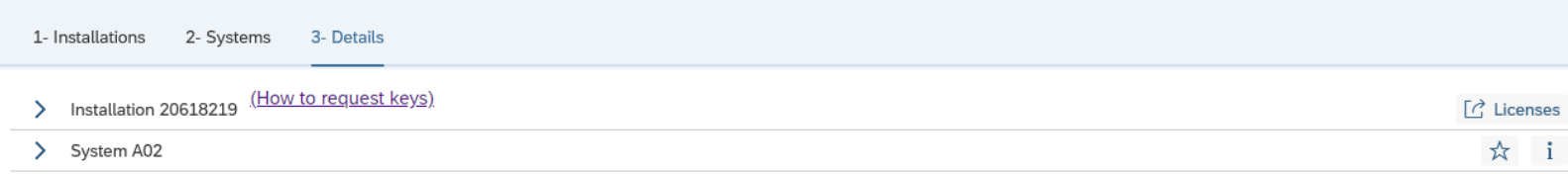

To add a new key request to this system please click the + icon. To change an existing license key below, click the pencil icon. To delete an existing license key, check the box to the left of the line item and hit the trash can icon.

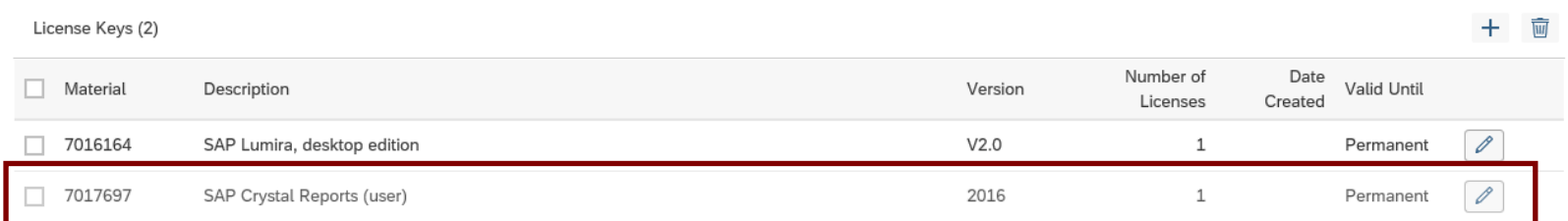

The additional license key is shown → NO license key are generated so far → please click on Generate

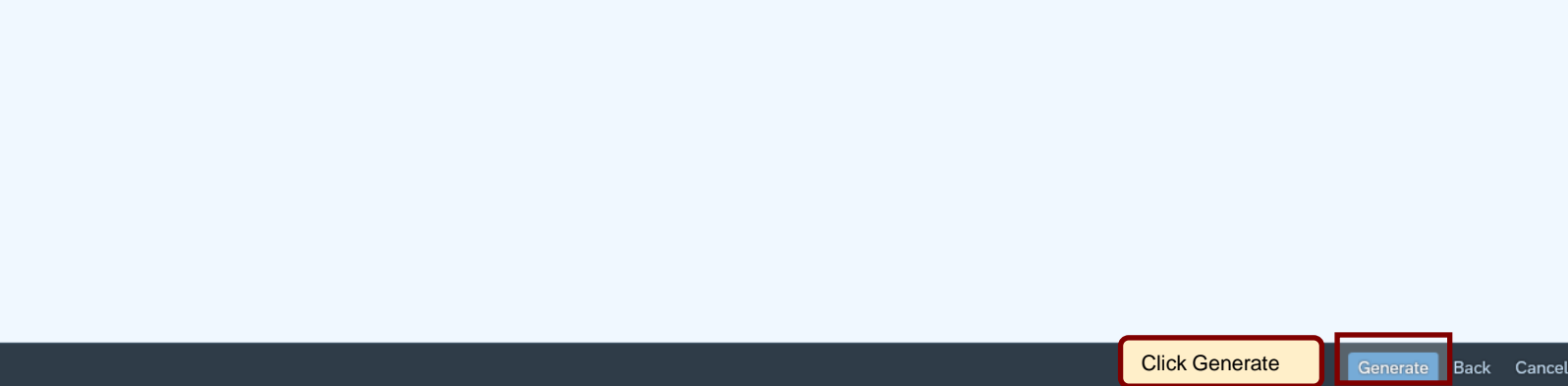

1- Installations 2- Systems 3- Details

### > Installation 20618219 (How to request keys) > System A02

Your license keys are listed below. You can request a license key email by selecting the relevant keys and clicking the email button below.

If you want to edit existing license keys or if you want to add additional license keys to the system, press the Edit button at the bottom of the screen, then check your system details and press the Continue button on the next screen.

### For system deletion go to system data application in your Launchpad

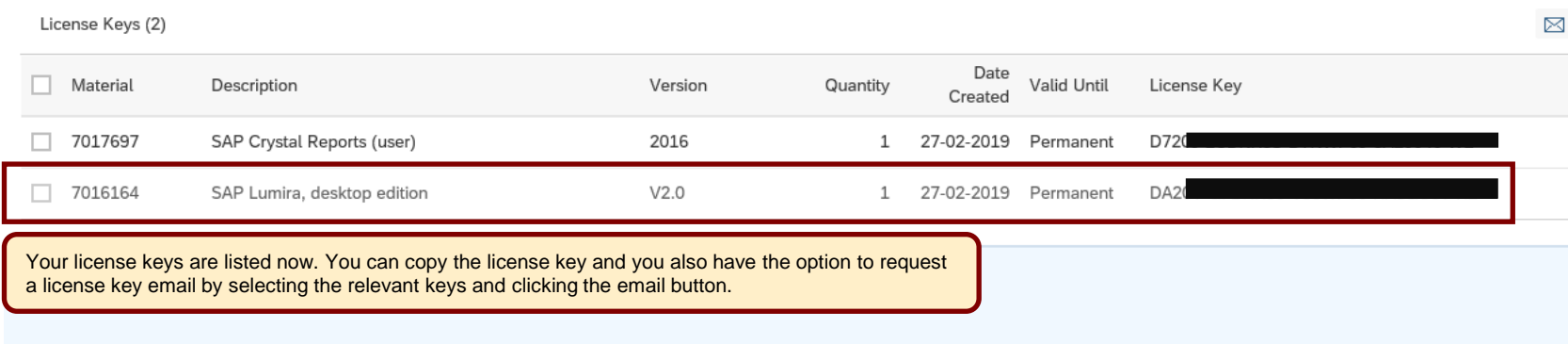

Click Edit to change the system details again

Click Back to go 1 step back

or

or

Click Cancel to go back to the starting page

### Edit Back Cancel

 $\lceil \vec{C} \rceil$  Licenses **☆** i

<span id="page-19-0"></span>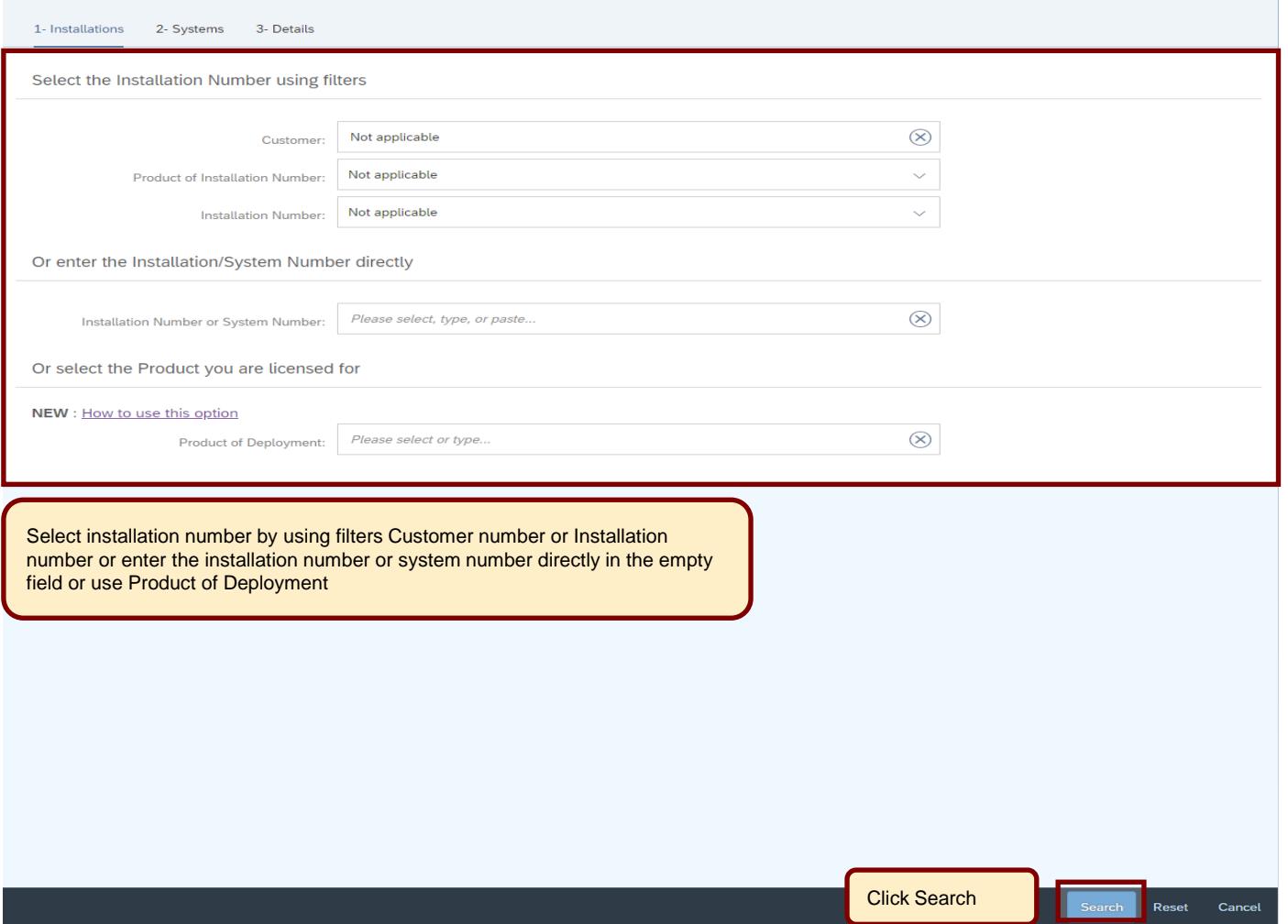

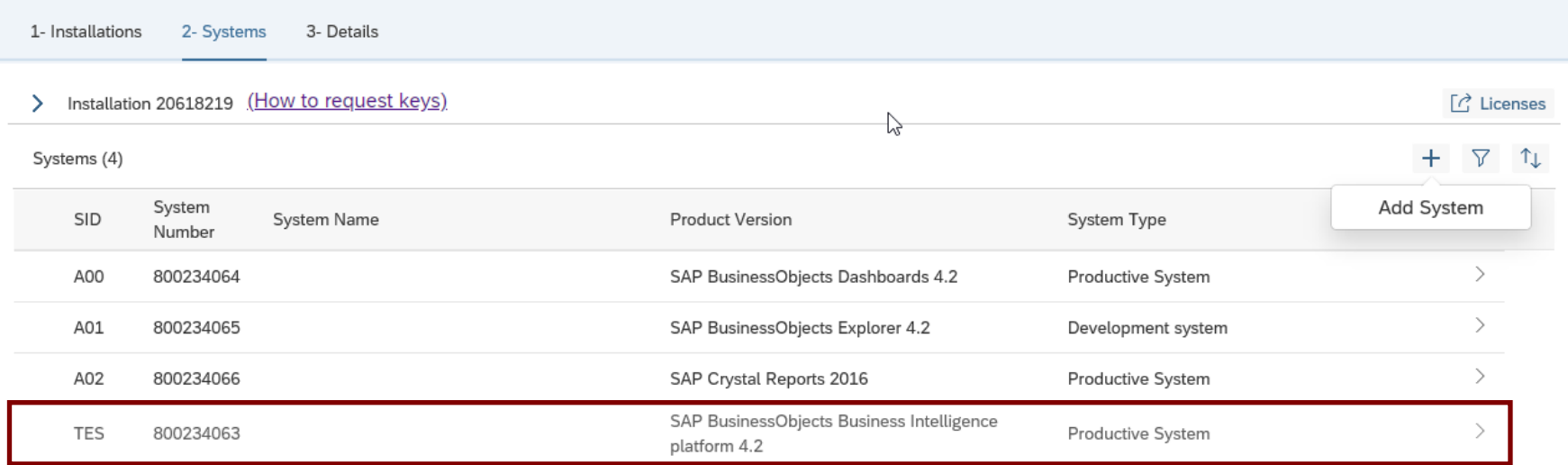

Select the system you would like to edit or to add additional license keys

1- Installations 2- Systems 3- Details

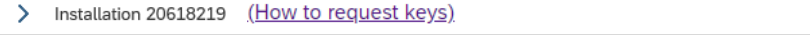

> System TES

Your license keys are listed below. You can request a license key email by selecting the relevant keys and clicking the email button below.

If you want to edit existing license keys or if you want to add additional license keys to the system, press the Edit button at the bottom of the screen, then check your system details and press the Continue button on the next screen.

### For system deletion go to system data application in your Launchpad

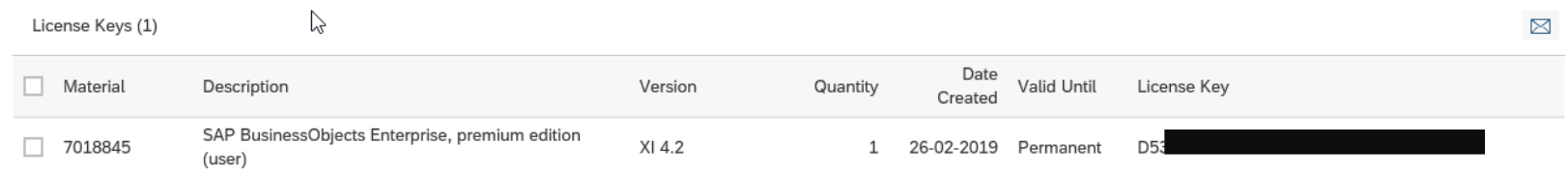

If you want to edit existing license keys or if you want to add additional license keys to the system, press the Edit button at the bottom of the screen, then check your system details and press the Continue button on the next screen

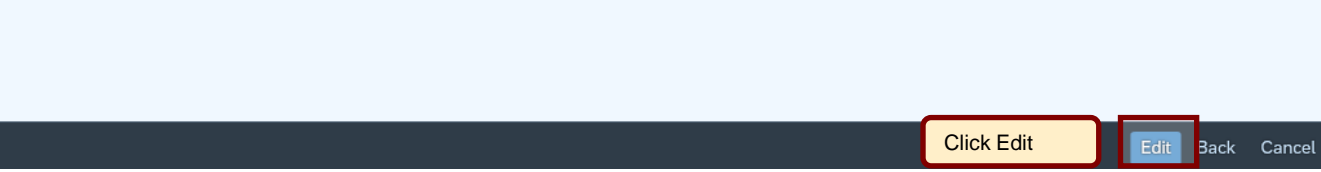

 $\lceil\vec{C}\rceil$  Licenses

 $\frac{1}{24}$ 

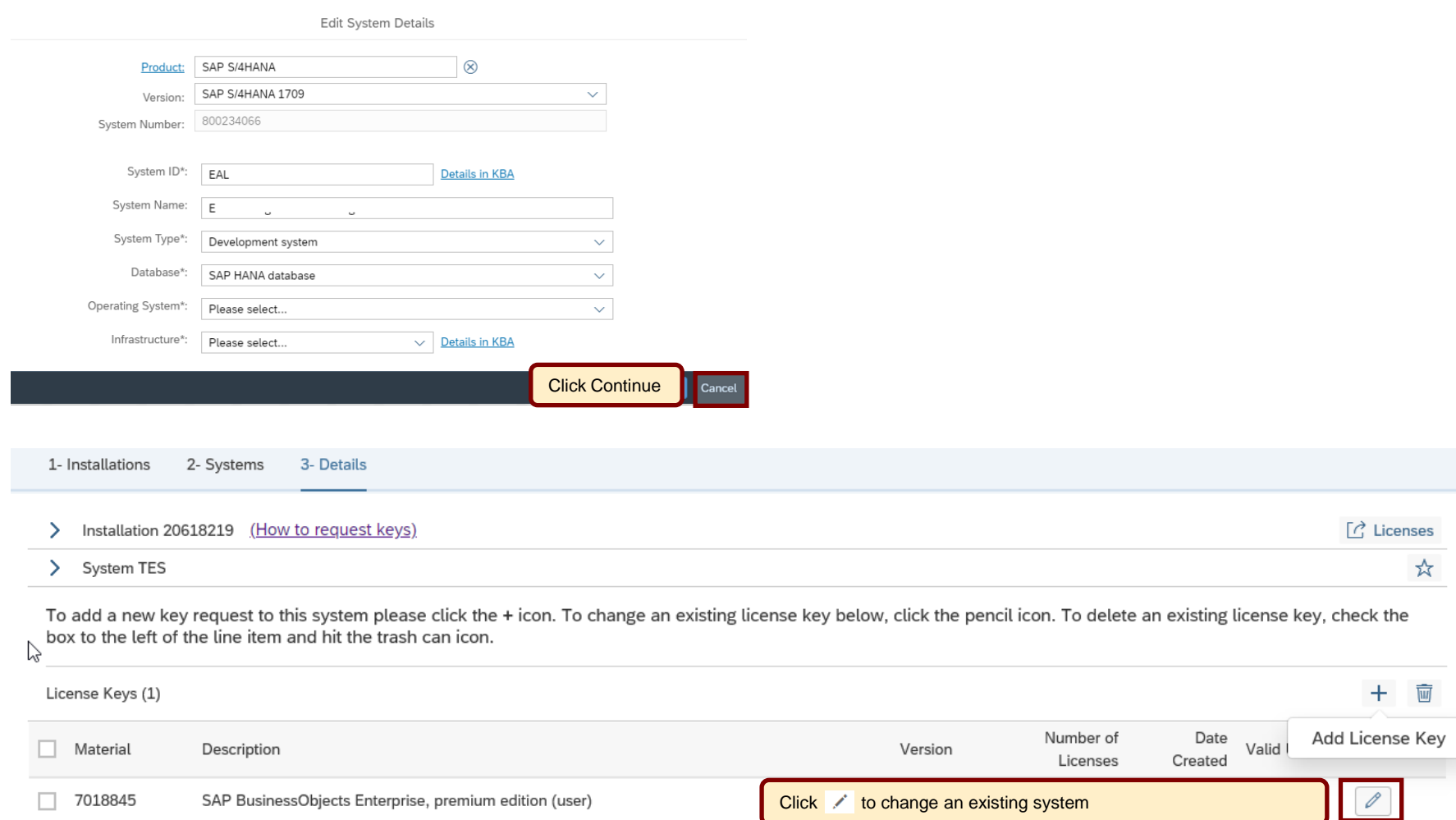

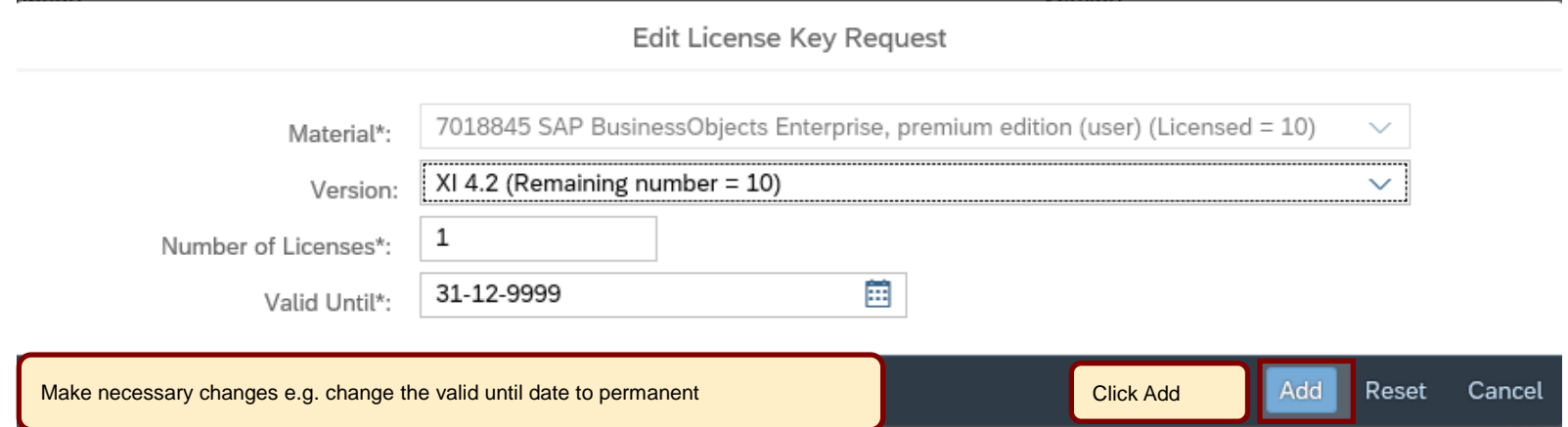

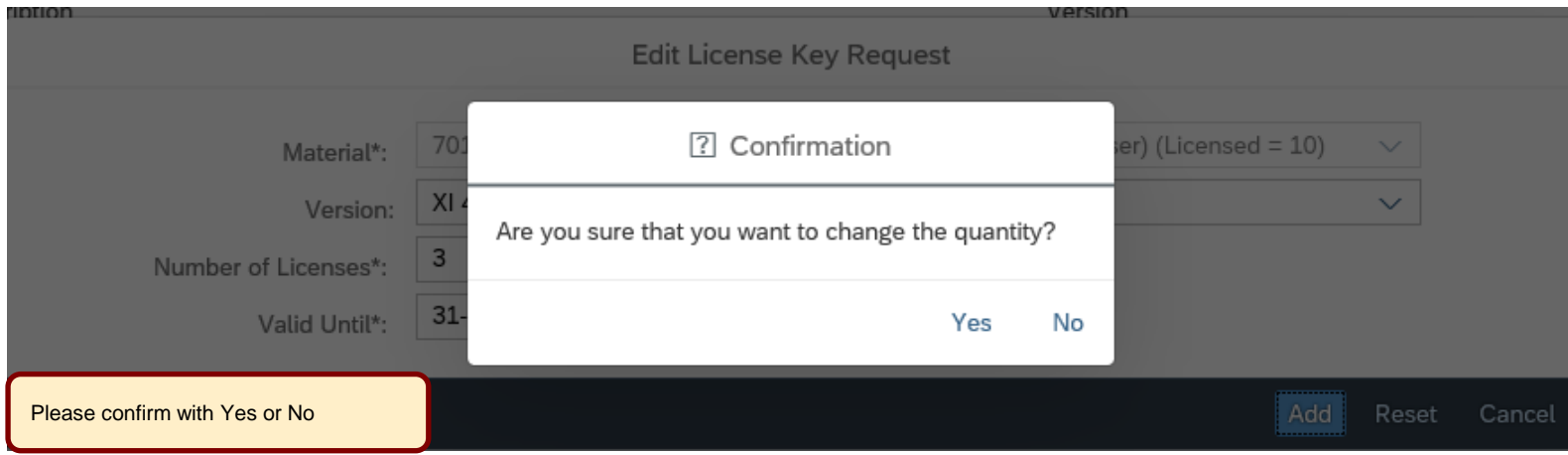

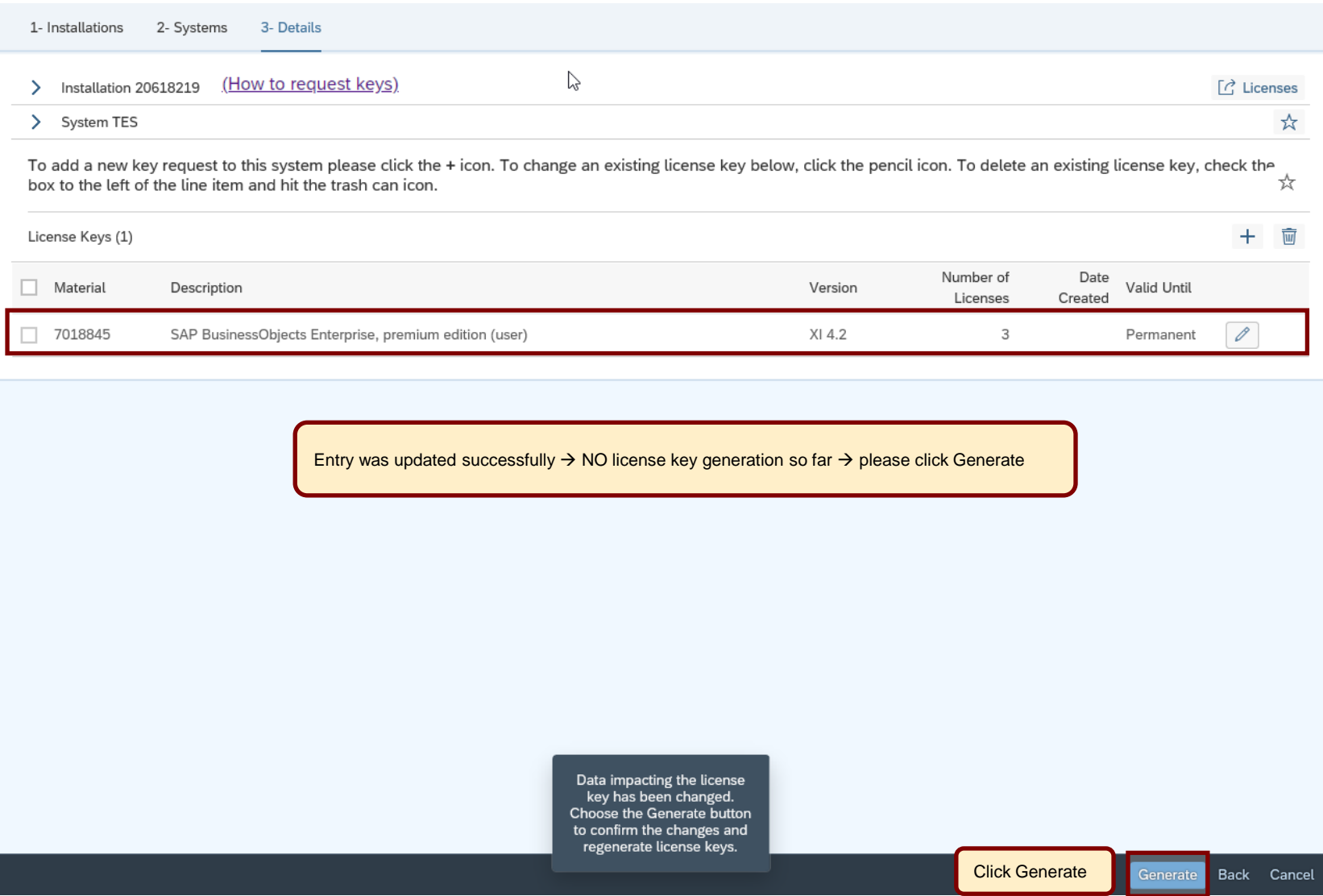

1- Installations 2- Systems 3- Details

#### > Installation 20618219 (How to request keys)

> System TES

Your license keys are listed below. You can request a license key email by selecting the relevant keys and clicking the email button below.

If you want to edit existing license keys or if you want to add additional license keys to the system, press the Edit button at the bottom of the screen, then check your system details and press the Continue button on the next screen.

For system deletion go to system data application in your **Launchpad** 

License Keys (1)

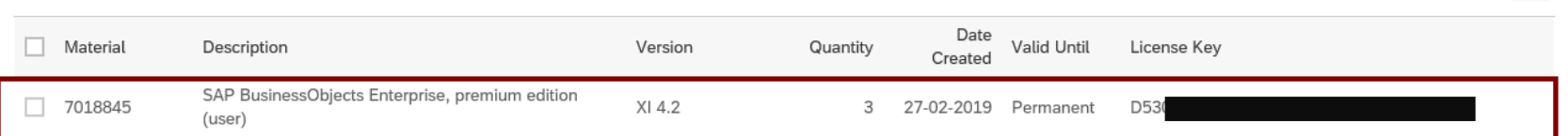

You can copy the license key or send it to your email address. It is also possible to send it to more than one email address.

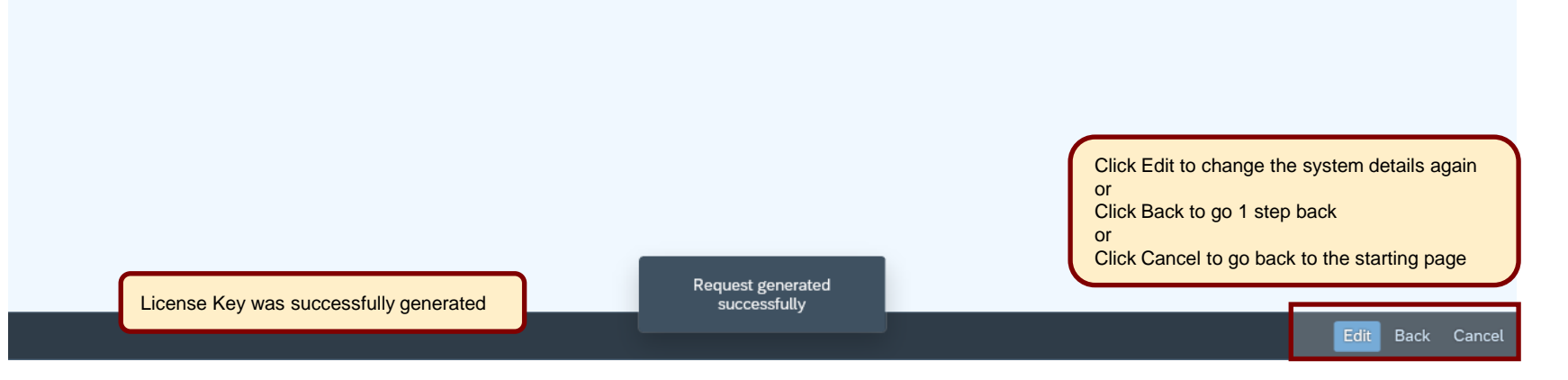

 $\lceil c \rceil$  Licenses

☆

 $\boxtimes$ 

<span id="page-26-0"></span>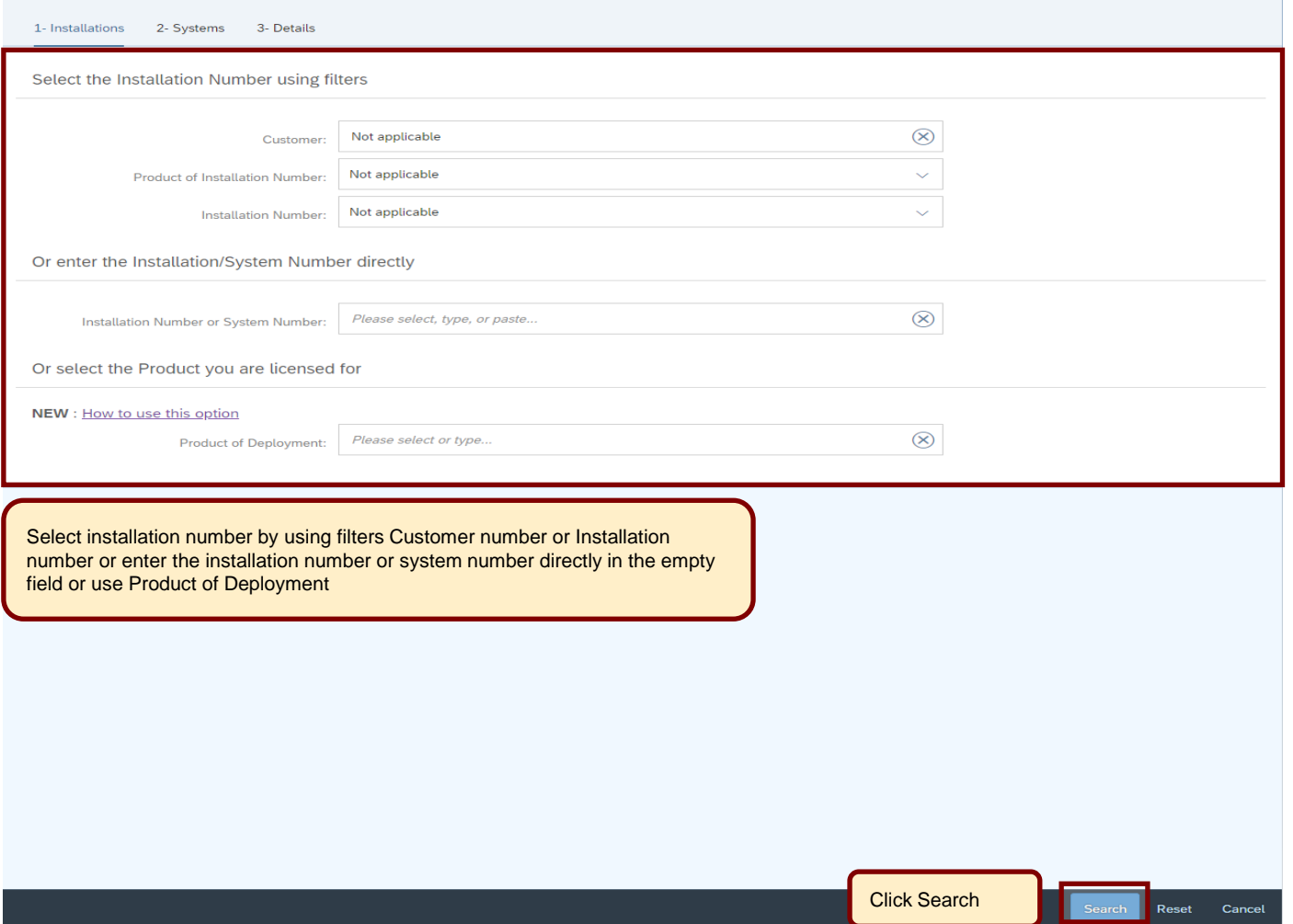

1- Installations 2- Systems 3- Details

> Installation 20618219 (How to request keys)

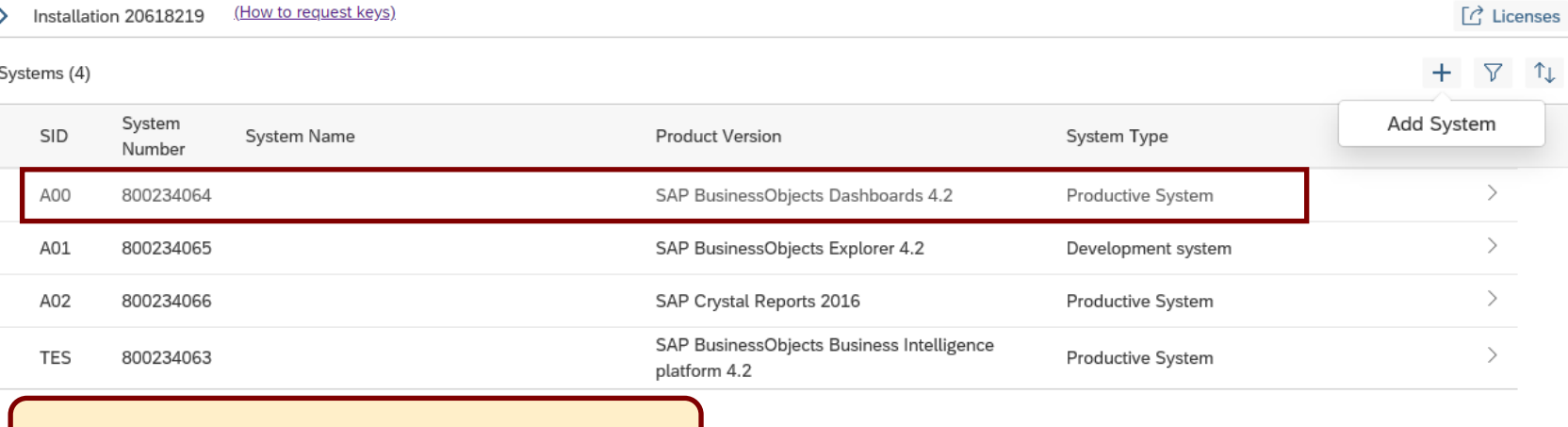

Select the system in which you would like to delete a license key

1- Installations 2- Systems 3- Details

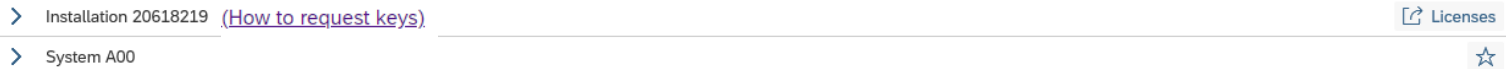

Your license keys are listed below. You can request a license key email by selecting the relevant keys and clicking the email button below.

If you want to edit existing license keys or if you want to add additional license keys to the system, press the Edit button at the bottom of the screen, then check your system details and press the Continue button on the next screen.

### For system deletion go to system data application in your Launchpad

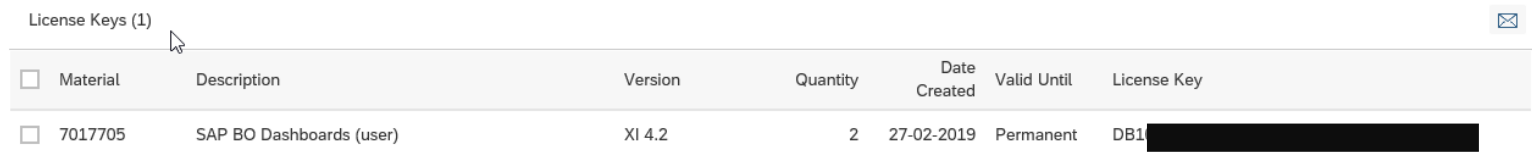

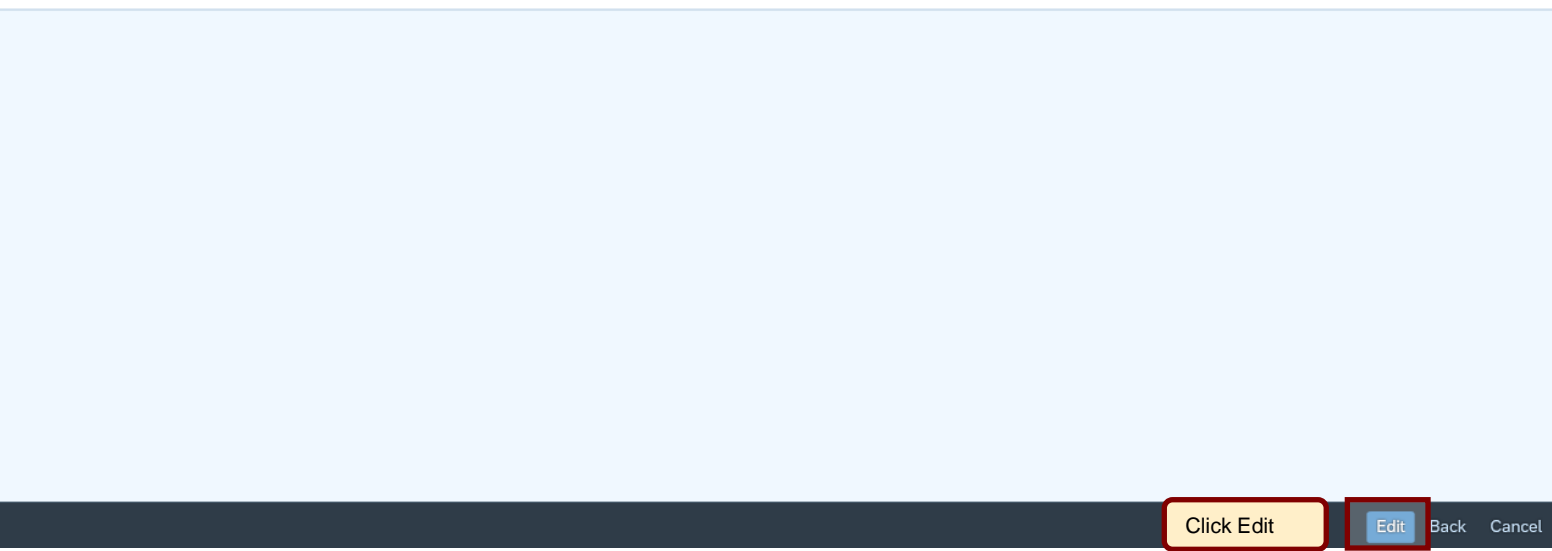

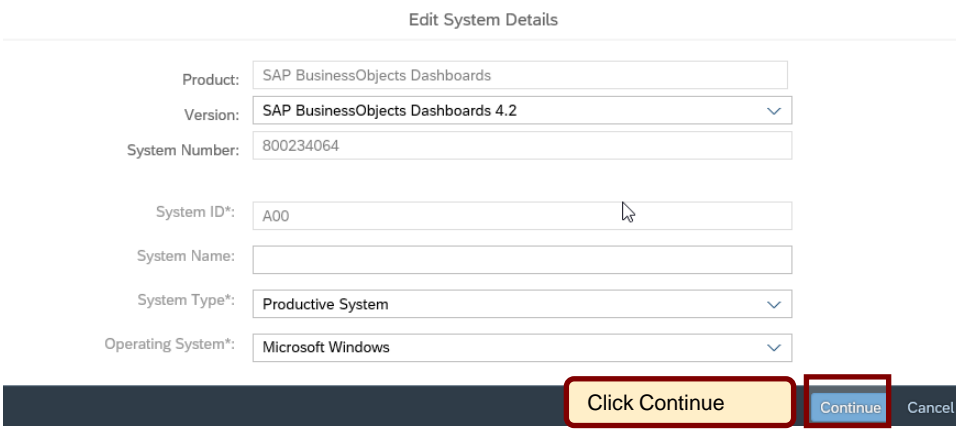

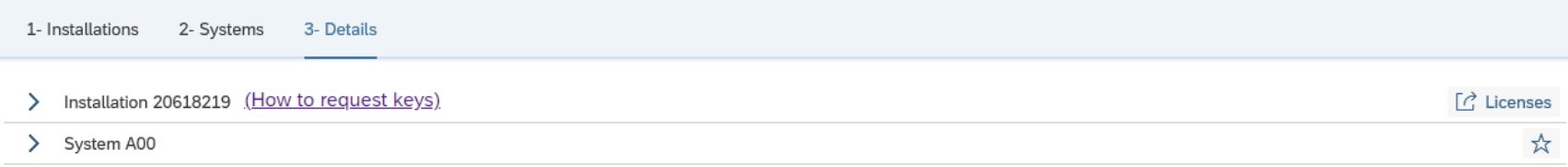

To add a new key request to this system please click the + icon. To change an existing license key below, click the pencil icon. To delete an existing license key, check the<br>box to the left of the line item and hit the tra

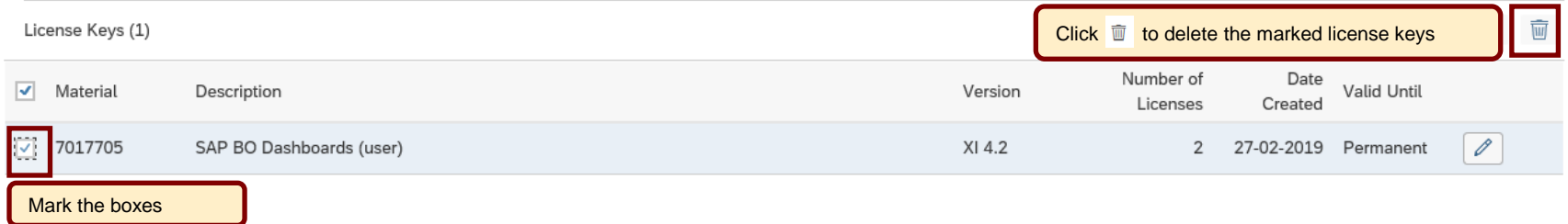

? Confirmation

Are you sure you want to delete this license? Click 'YES' to confirm. Click the 'Generate' button once you are finished making all changes.

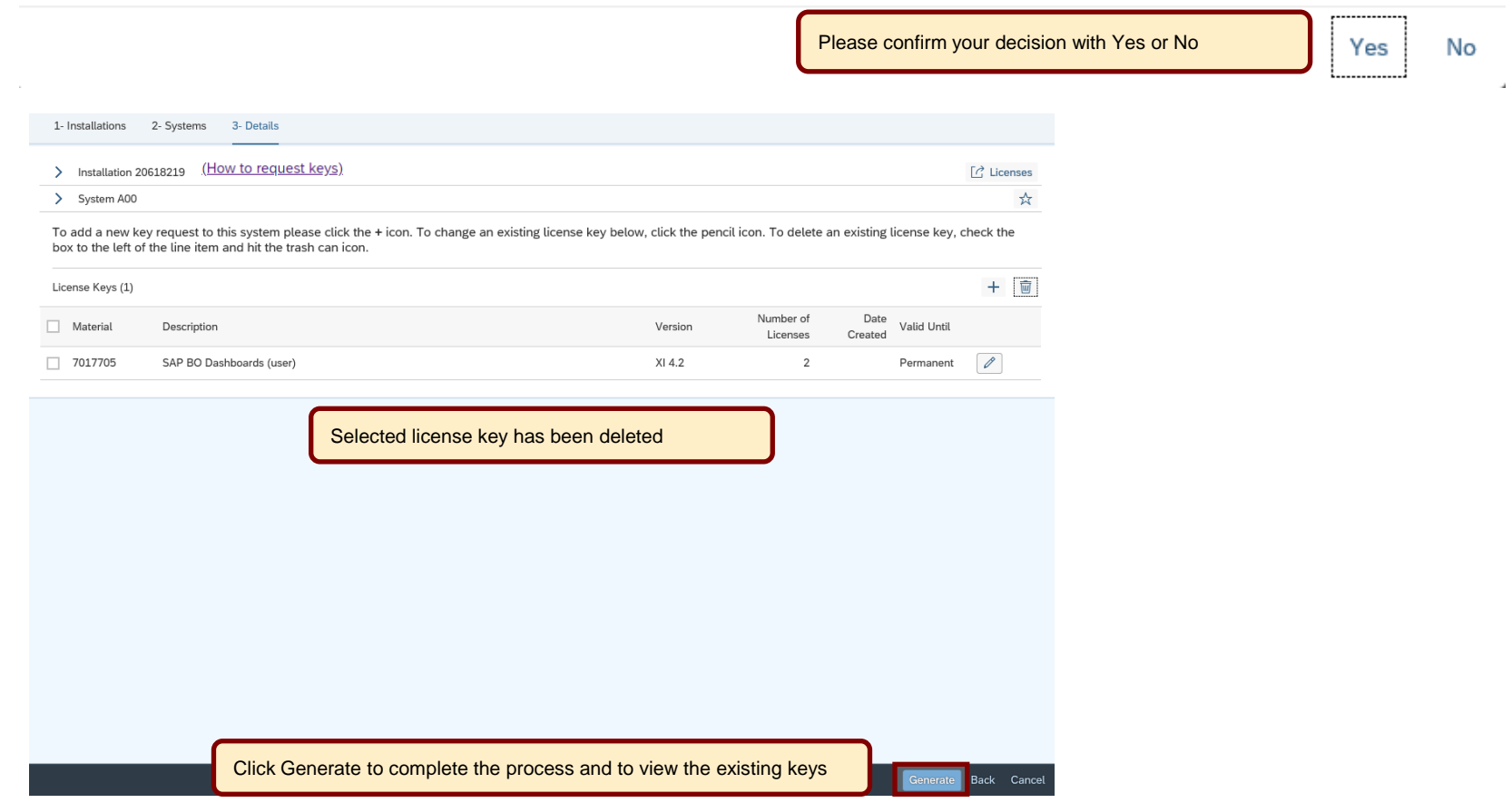

1- Installations 2- Systems 3- Details > Installation 20618219 (How to request keys)  $\lceil \overrightarrow{C} \rceil$  Licenses > System A00

No license keys have been generated for this system so far. If you wish to generate additional license keys in this system, click the 'Edit' button below, check your system details and click the 'Continue' button. This will bring you to the screen where new license keys can be generated.

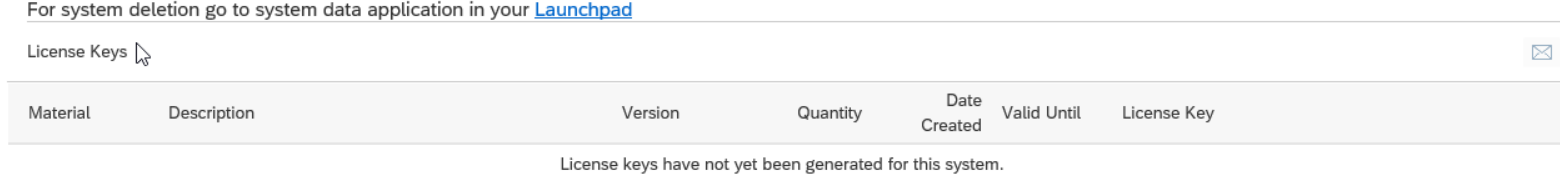

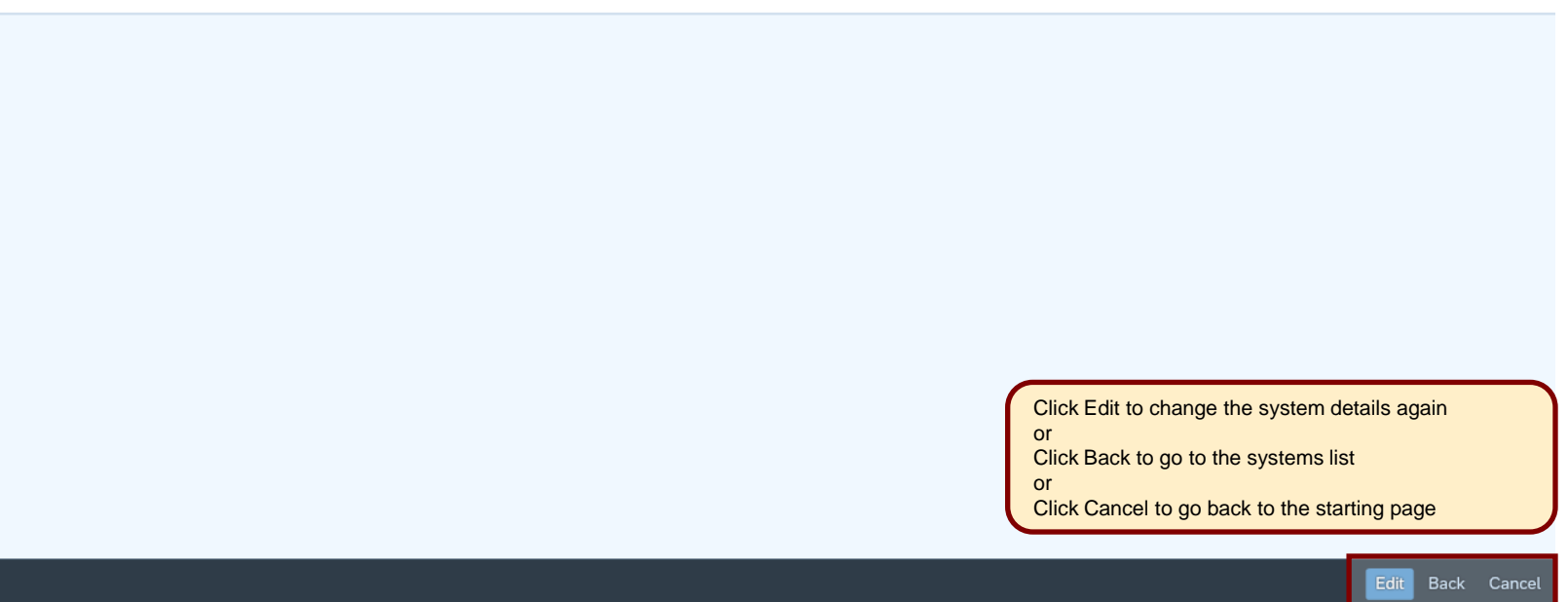

 $\frac{1}{N}$ 

### <span id="page-32-0"></span>**Here is some further information to assist you**

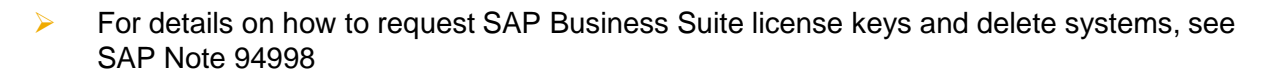

- ➢ For details on how to install SAP Business Suite license key, see SAP Note 870871
- ➢ For details on how to request and install SAP HANA license key, see SAP Note 1644792
- ➢ For details on how to create temporary licenses after swapping hardware, see SAP Note 1349525
- ➢ Learn more about necessary steps to request a license key in our 'How to documents' go to <http://support.sap.com/licensekey>
- To find further information go to <http://support.sap.com/licensekey> and select button 'Help'
- ➢ To contact your nearest Customer Interaction Center\* go to <http://support.sap.com/supportcenters>
- ➢ To open a support message go to<http://support.sap.com/message>
	- For SAP Business Suite license keys support open a case on component XX-SER-LIKEY
- ➢ To maintain system data go to<http://support.sap.com/system-data>
	- For assistance with access levels or content of your SMP account open a case on component XX-SER-FORME
- ➢ To maintain S-user data and authorizations go to<http://support.sap.com/user-admin>
	- For assistance with access levels or content of your SMP account open a case on component XX-SER-FORME
- ➢ To create or delete installations go to<http://support.sap.com/inst-data>

Customer Interaction Center (CIC) work out of main centers around the world, serving our customers worldwide in their local language.